## **SAP ARIBA**

### Supplier's Manual- Self<br>Registration

2020

grupo eas.

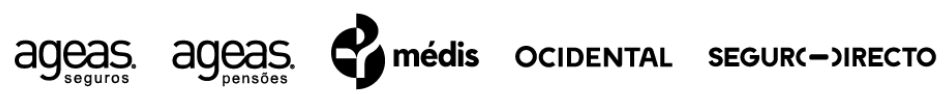

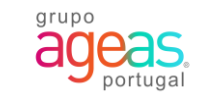

# Índice

01

**Submit a Supplier Self-Registration** 

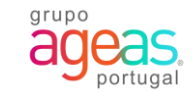

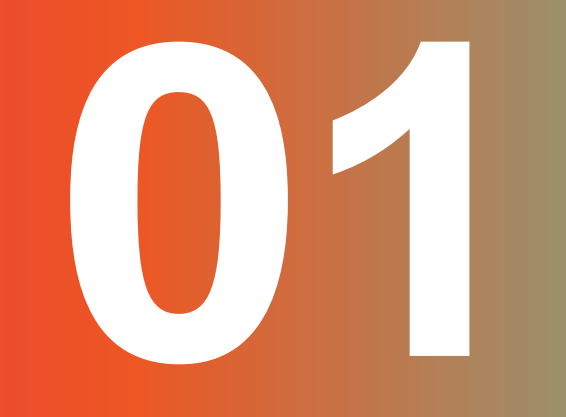

### Submit a Supplier Self-Registration

#### **1. Form 1.1. Fill the supplier self-registration form**

You can register as supplier in Ageas data base, by submitting a self-registration form.

1.Fill all fields in the form.

In the field **Preferred Language,** selec the language in which you want to receive communications from Ageas.

2. After filling in all the fields in the form, click on Submit.

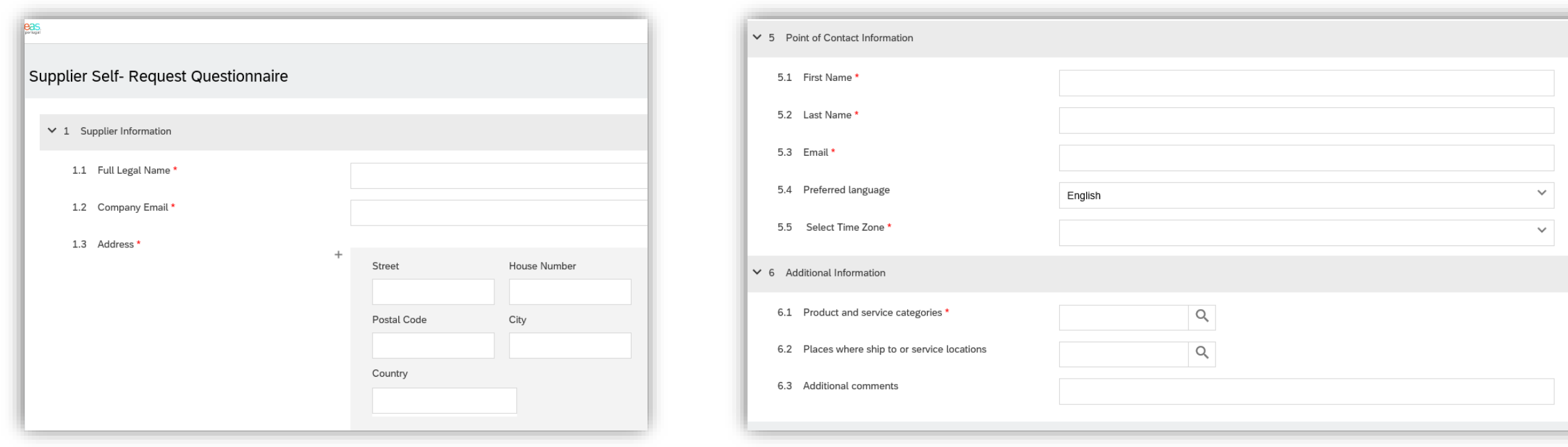

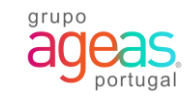

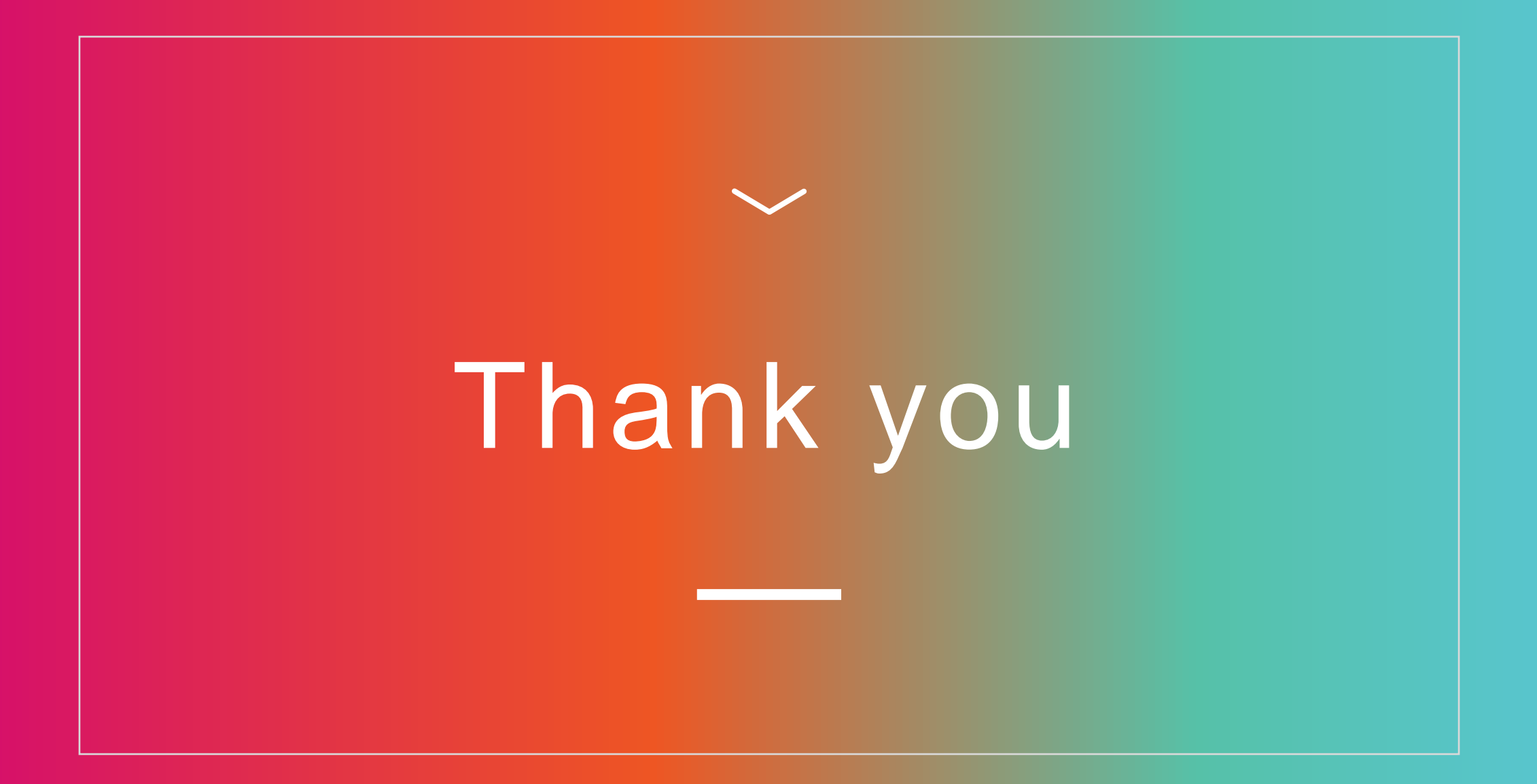